## **Päävalikon tekeminen Access-tietokantaan**

Kun olet tehnyt vaatimusmäärittelyn mukaisesti taulut, kyselyt, käyttöliittymän (lomakkeet) ja raportit, tee päävalikko (josta päästään tärkeimpiin toimintoihin) seuraavasti:

- 1. Luo uusi lomake
	- Access 2003: Lomakkeet => Uusi ja paina OK, jolloin mitään taulua tai kyselyä ei tule lomakkeen pohjaksi
	- Access 2007: Luo => Tyhjä lomake ja siirry rakennenäkymään.
- 2. Lisää sen jälkeen komentopainikkeet (Access 2003: ohjeet luvussa 6.6) kutakin pakollista/tärkeätä toimintoa varten. Suositus: tee sekä graafinen kuvake että sen viereen teksti (+ pikanäppäin).

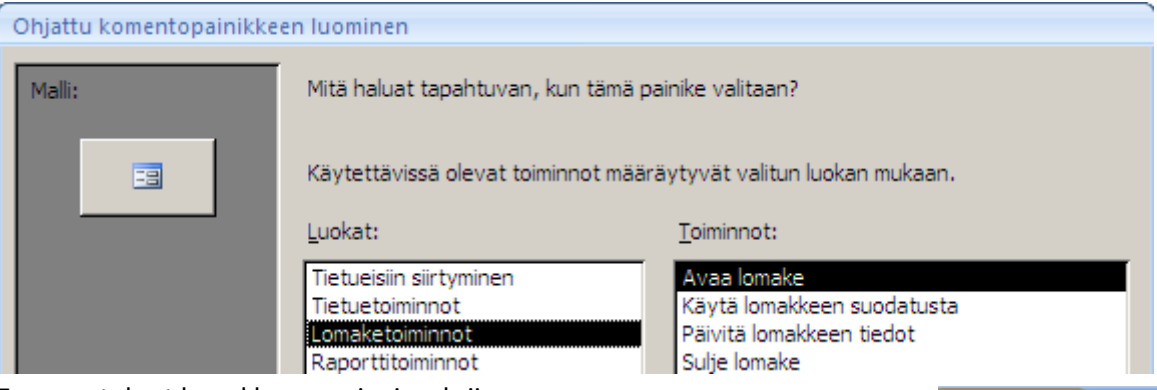

EB Lomake1

← Tiedot

 $+1+1+1+2$ 

- 3. Tee muutokset lomakkeen ominaisuuksiin
	- Valitse lomake napsauttamalla lomakkeen vasemmassa ylänurkassa:
	- Ota esille Ominaisuusikkuna (paina Alt + Enter).
	- Muuta asetus "Siirtymispainikkeet: Ei" ja halutessasi myös muut oppaan suosittelemat muutokset (luvusta 6.7).
- 4. Tallenna lomake esim. nimellä Valikko.

Päävalikko saadaan avautumaan automaattisesti, kun valitset sen

- Access 2003: Työkalut-valikon Käynnistys-komennolla Näytä lomake tai sivu -kohdasta (ks. luku 6.7).
- Access 2007: Napsauta Office-painikkeen kautta painiketta Accessin asetukset ja valitse sen jälkeen Avoinna oleva tietokanta –kohdan Näytä lomake –listasta Valikko-lomake.

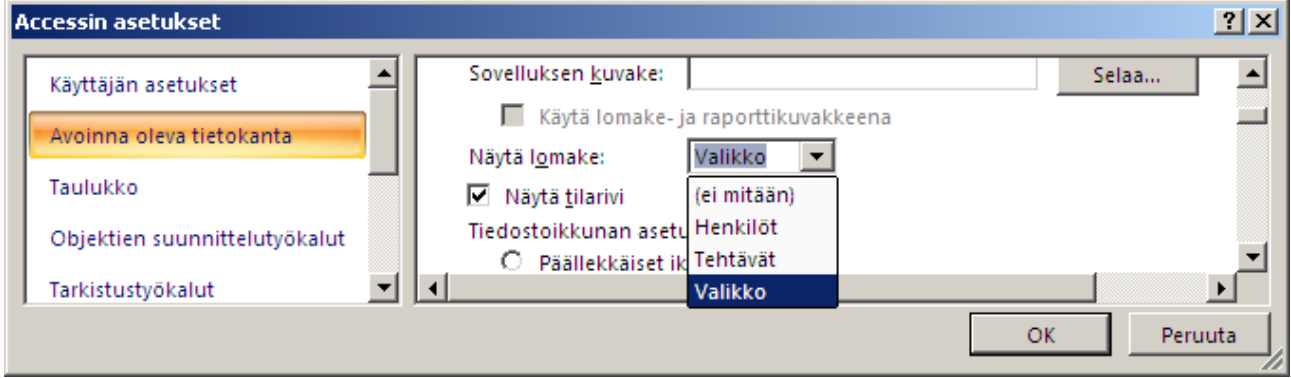